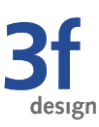

# **Bearbeitungshinweise Starkregenflyer WBWF**

Die vorliegende Worddatei ist bis auf einige wenige Stellen schreibgeschützt. Lediglich die gelb markierten Textpassagen auf der Außenseite, die die jeweilige Kommune betreffen, sind editierbar. Hier können die angepassten Texte eingefügt werden.

Ebenfalls editierbar bzw. austauschbar sind die Platzhalter für den QR-Code, das Gemeindebild und das Gemeindewappen.

Sollte der editierbare QR-Code nicht benötigt werden, können die Texte und der Platzhalter einfach gelöscht werden. Bei dem Gemeindewappen sollte darauf geachtet werden, dass das Wappen "freigestellt ist", das bedeutet, dass kein weißer Hintergrund zu sehen ist. Sollte kein Wappen eingefügt werden, kann der Platzhalter entfernt werden.

## **1 Die Formatvorlagen**

Auf dem Start-Register befindet sich mittig der **Formatvorlagen-Katalog**. In dieser Gruppe sind alle genutzten und empfohlenen Formatvorlagen dieses Dokumentes zusammengefasst. Die nicht verwendeten Formatvorlagen sind ausgeblendet.

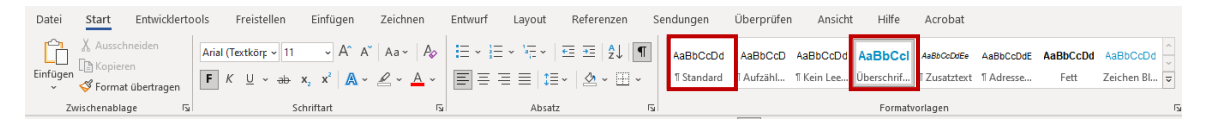

Für die editierbaren Textpassen werden nur die Formatvorlagen "Standard" für den normalen Text und **"Überschrift 1**" für die Überschrift benötigt. Die Texte in den gelb markierten Passagen sind bereits vorformatiert und durch Eintippen der aktualisierten Texte sollte das Format bestehen bleiben. Falls sich doch etwas verändern oder verschieben sollte, muss lediglich das betreffende Format (Standard oder Überschrift 1) wieder zugewiesen werden.

### **1.1 Zuweisen der Formatvorlagen**

Markieren Sie zunächst das Wort oder den betreffenden Text und wählen Sie dann das gewünschte Format aus dem Schnellformatkatalog aus.

Das Format wird der ausgewählten Textstelle zugewiesen.

### **2 Bilder einfügen**

Für den QR-Code, den Bildplatzhalter und das Wappen sind bereits Platzhalter in der Datei vorhanden. Klicken Sie mit der der rechten Maustaste den Platzhalter an und wählen Sie aus dem sich öffnenden Menü die Funktion **Bild/Grafik ändern.** Nun suchen Sie das Bild auf Ihrem Laufwerk oder der Zwischenablage und fügen sie es ein.

Sollte z.B. das Gemeindebild im Ausschnitt nicht genau passen, kann man das Bild wieder mit der Maus markieren und über das Menü **Bildformat/Zuschneiden** mit der Maus im Platzhalter bewegen, solange bis der gewünschte Ausschnitt zu sehen ist.

## **3 Weitere Bearbeitungshinweise Starkregenflyer WBWF**

### **3.1 Angabe Kontaktdaten**

Für die Befüllung der E-Mail des Ansprechpartners wird empfohlen ein Funktionspostfach anzugeben (z.B. starkregen@gemeinde.de), da so auch bei Personalwechseln eine funktionierende E-Mailadresse hinterlegt ist.

### **3.2 Angabe von Website**

Bei der Angabe einer Website sollte die Angabe der auf dem Flyer aufgeführten Webadressen als Vorlage dienen. Es ist der Domainname (z.B. [www.hochwasser.de\)](http://www.hochwasser.de/) sowie der Pfad zur entsprechenden Unterseite anzugeben (z.B. >> Aktiv werden >> Bürgerinnen und Bürger). Bei dem QR-Code wird der vollständige Link hinterlegt.

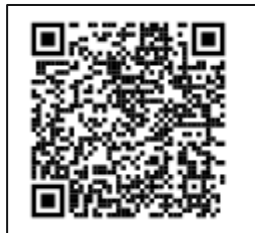

# Verhaltensvorsorge:

www.hochwasserbw.de

>> Aktiv werden >> Bürgerinnen und Bürger